# Manual de usuario Sistema de Información Central - IURIX FLEX

Actuaciones para proveer escritos sueltos

Versión 8.0.3 - Sistema IURIX FLEX

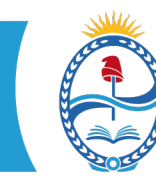

**PODER JUDICIAL MENDOZA**<br>SUPREMA CORTE DE JUSTICIA<br>SECRETARÍA DE MODERNIZACIÓN

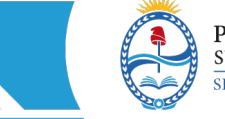

#### **SISTEMA DE INFORMACIÓN – USUARIOS FINALES SIC IURIX FLEX** INSTRUCTIVO PARA PROVEER ESCRITOS SUELTOS

# Introducción

El sistema permite generar nuevas actuaciones del tipo "sueltas" a expedientes que se encuentren remitidos a otros organismos, y así proveer los escritos que ha ingresado mientras el organismo no tiene el control del expediente.

## Aclaraciones previas

Sólo pueden realizar esta tarea los usuarios de GeJuAF y Cámara de Apelaciones de Familia. Es necesario que el expediente pertenezca al organismo en que ingresó el escrito por el portal.

## Creación de una actuación para proveer un escrito suelto

Desde la ficha general del expediente que se encuentra remitido a otro organismo, acceder al grupo de opciones que se encuentra en la parte superior derecha de la ficha, presionar el botón "Actuaciones" y elegir la acción "Nueva Actuación".

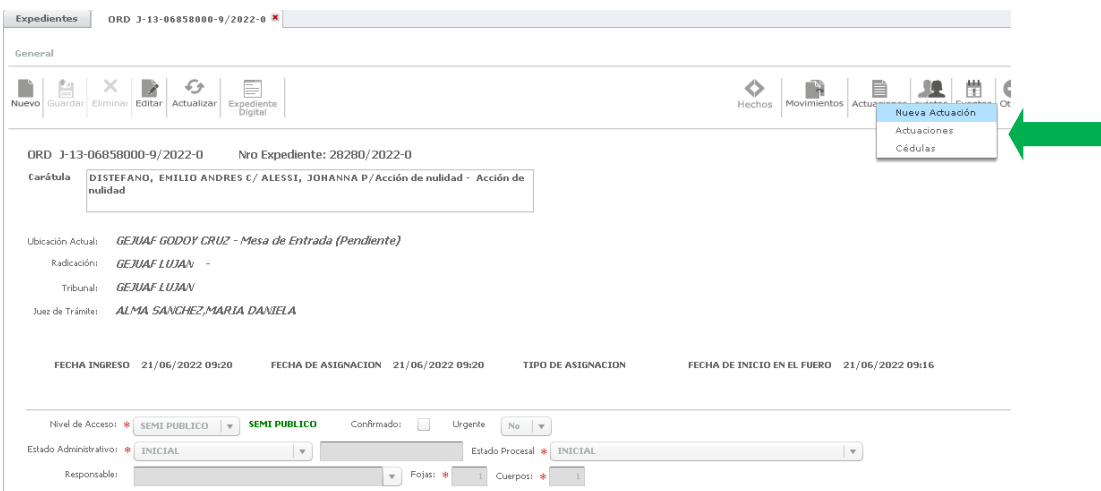

Se abre la ficha de Nueva Actuación, ingresar el código de la actuación a trabajar o buscarla en el cuadro de búsqueda que se abre al presionar la lupa:

**1**

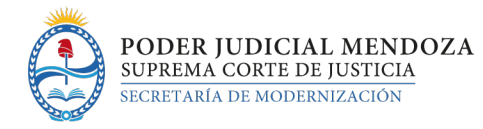

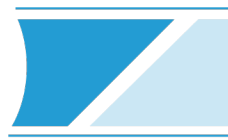

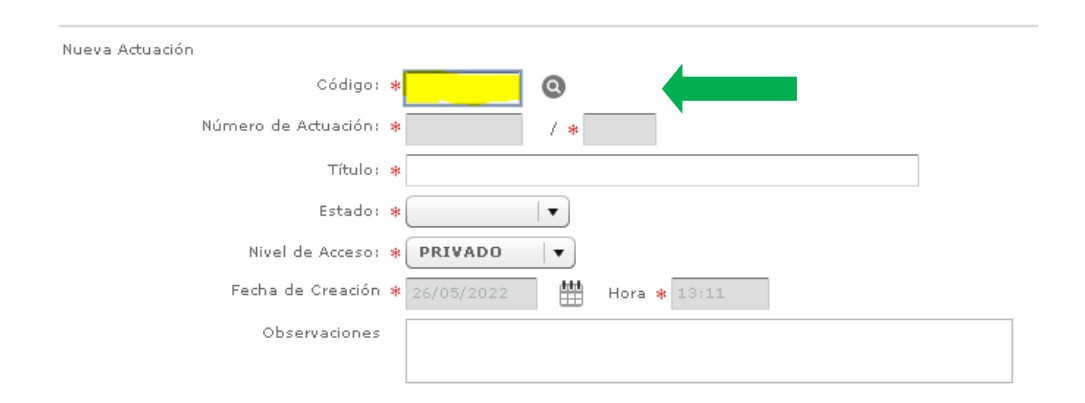

Acceder al botón "buscar" en el cuadro de búsqueda y seleccionar una actuación del listado que se despliega, el cual proporciona una **cantidad reducida de actuaciones específicas para proveer escritos sueltos:**

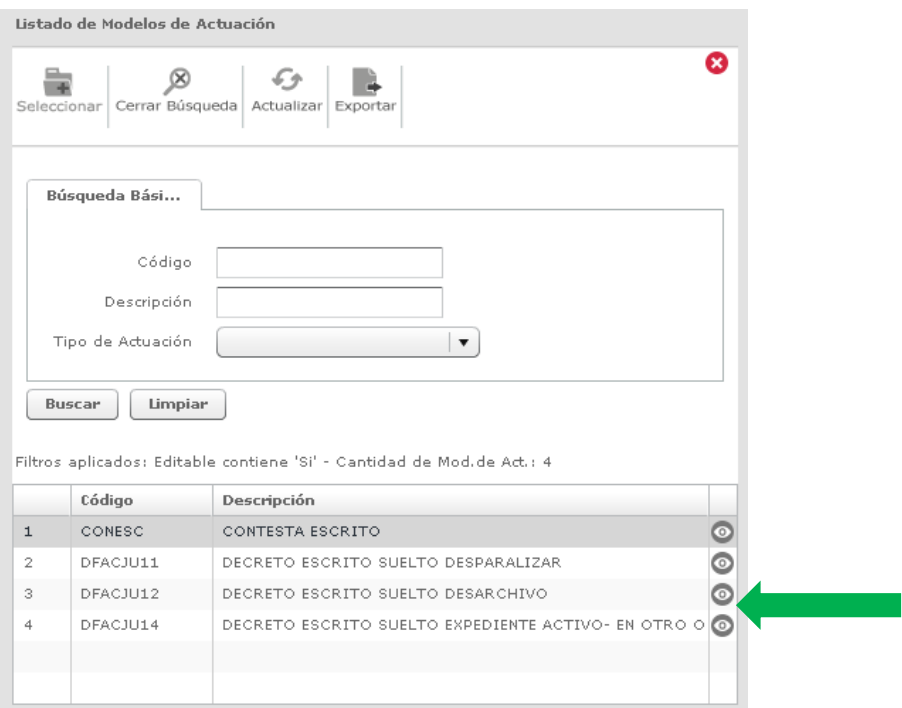

Seleccionar la actuación suelta deseada, editar ficha y modelo de la misma, como se procede con el resto de las actuaciones.

Una vez firmada, si el nivel de acceso de la actuación es **público**, **se publicará automáticamente en lista al día hábil siguiente.** El expediente no se encuentra en el Tribunal, por lo tanto, no se le puede dar movimiento a lista.

Si el nivel de acceso de la actuación es **privado**, seleccionar las partes que tendrán acceso a ver la actuación el día hábil posterior a su firma (ver instructivo de generación de actuación privada)

Al firmar esta actuación privada, será visible por las partes seleccionadas el día hábil posterior a su firma, pero no se publicará en lista.

**2**